1. Acesso a UVPR.

Para acessar use o link:<https://ava.uvpr.pr.gov.br/>

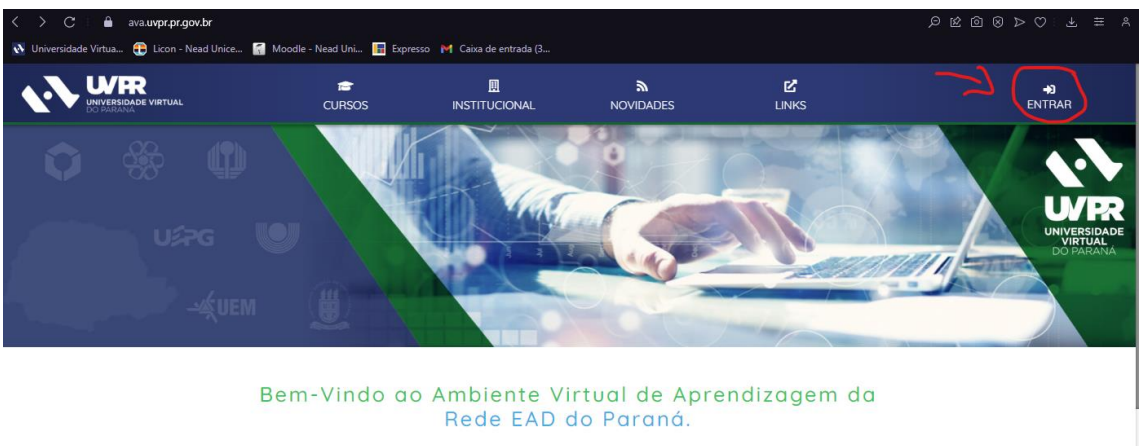

## Ao acessar a plataforma clique no botão "**ENTRAR**"

Conheça Nossos Cursos

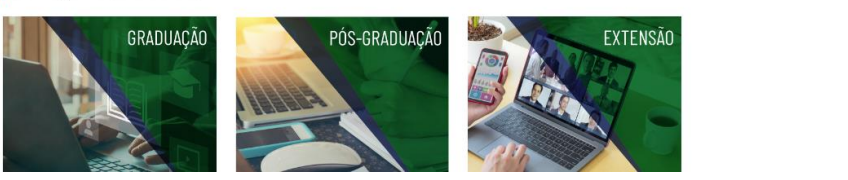

 $\frac{d\mathbf{r}}{d\mathbf{r}}$ 

Agora informe a "**Identificação de usuário**".

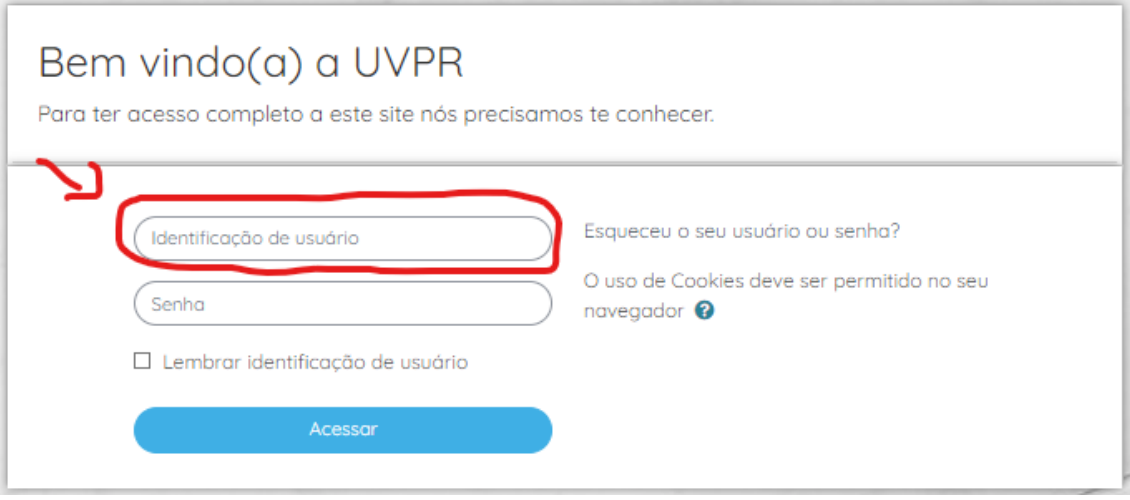

Informe agora sua "**Senha**" e clique no botão acessar.

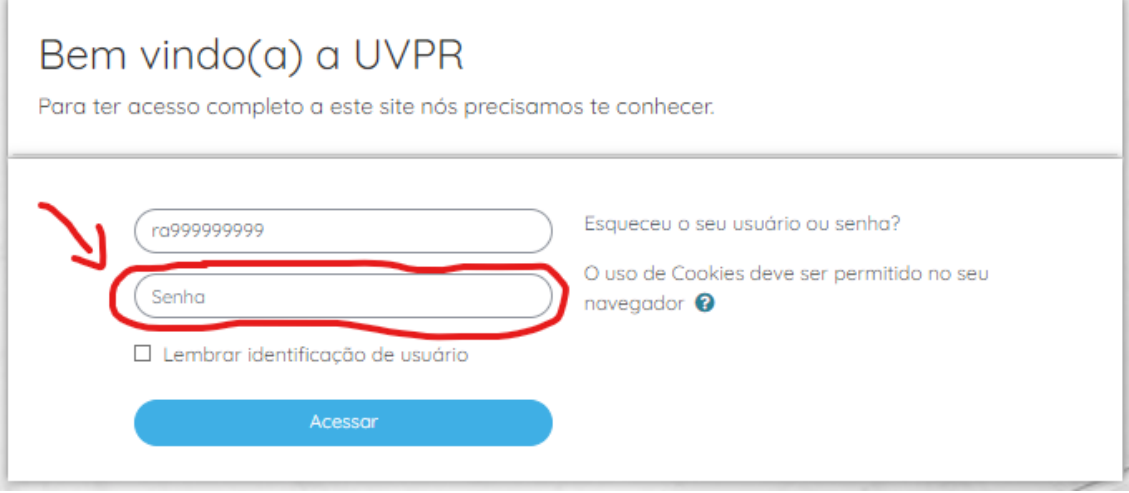

2. Recuperação de senha

Para acessar use o link:<https://ava.uvpr.pr.gov.br/>

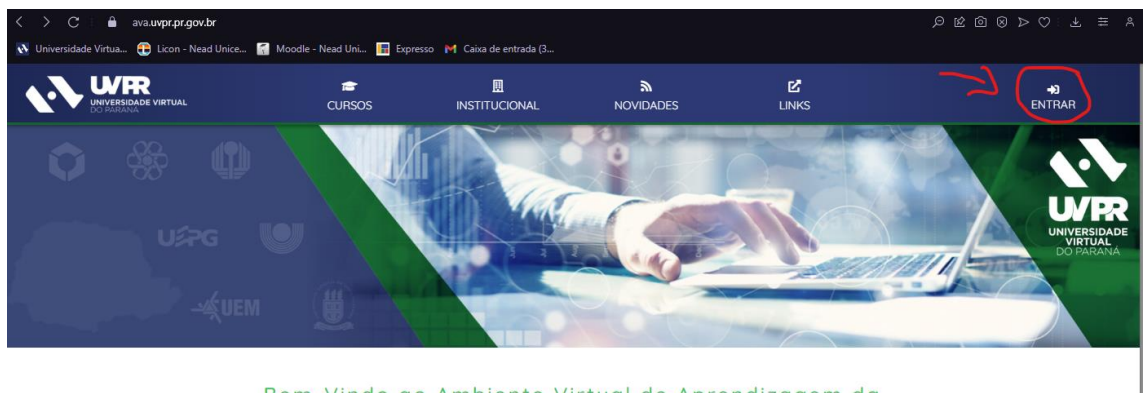

Ao acessar a plataforma clique no botão "**ENTRAR**"

Bem-Vindo ao Ambiente Virtual de Aprendizagem da<br>Rede EAD do Paraná.

Conheça Nossos Cursos

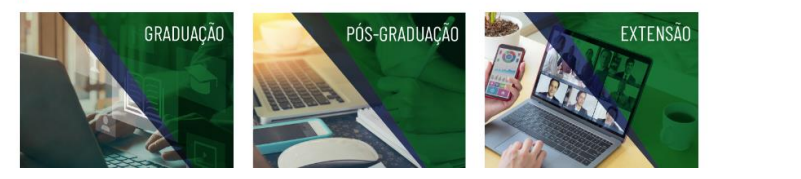

 $\frac{d\mathbf{r}}{d\mathbf{r}}$ 

Clique em "**Esqueceu o seu usuário ou senha?** "

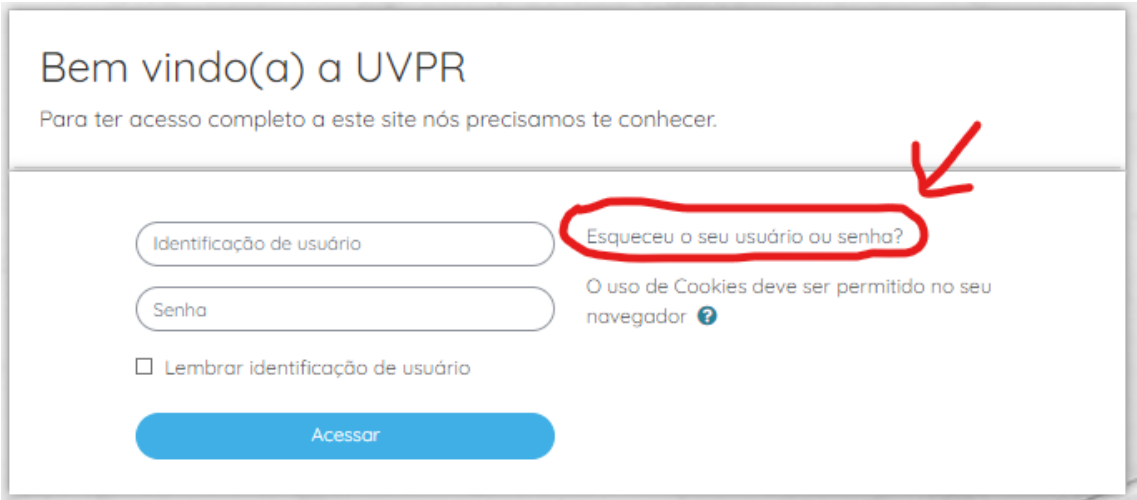

Agora escolha uma das duas opções:

"Buscar por identificação de usuário" **ou "**Buscar pelo endereço de email".

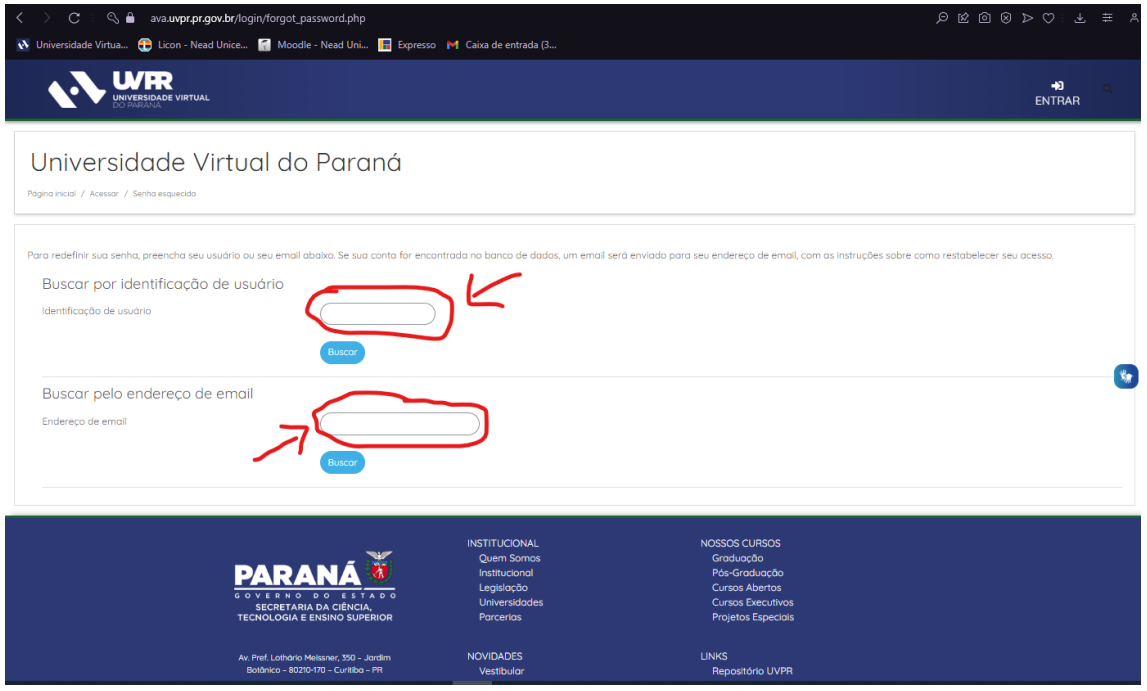

Insira a informação no campo indicado e clique no botão "Buscar", Se o nome de usuário ou o email estiverem corretos, um email deve ter sido enviado a você. Caso não receba as instruções na caixa de entrada do seu e-mail, verifique também a caixa de spam.

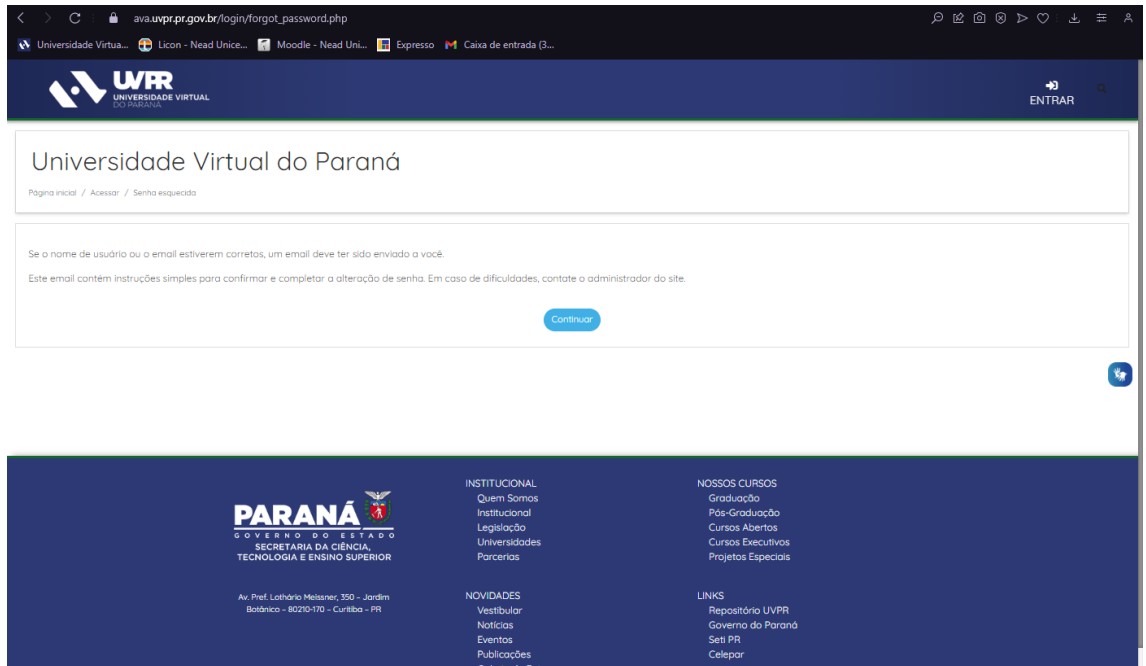